# **Aplikacja Luminea – Podręcznik użytkownika**

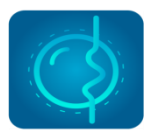

## **Opis**

I۰

Odkryj radość podczas interakcji z kolorami, na poziomie jakiego sobie nie wyobrażałeś.

Steruj dowolnie urządzeniami oświetlenia Luminea i przeprowadzaj kreatywne aktywności, które mogą być dostosowane do indywidualnych potrzeb każdego użytkownika z uwzględnieniem różnych celów edukacyjnych i terapeutycznych.

Aplikacja Luminea pozwala na sterowanie elementami oświetlenia w każdej Sali Doświadczania Świata czy pomieszczeniu wyposażonym w system Luminea. Dostępne są dwa rodzaje aktywności: Piksele i Sekwencje. Można również tworzyć nieograniczoną ilość własnych aktywności, z wykorzystaniem własnych plików graficznych i dźwiękowych.

## **Instalacja aplikacji**

Aplikacja Luminea jest kompatybilna z każdym urządzeniem z systemem Android i można ją pobrać bezpłatnie ze sklepu [Google Play.](https://play.google.com/store/apps/details?id=com.bjliveat.lumineaapp&pli=1)

Aby móc sterować urządzeniami świetlnymi Luminea za pomocą tabletu, urządzenia te jak i sam tablet muszą być podłączone do tej samej sieci Wi-Fi.

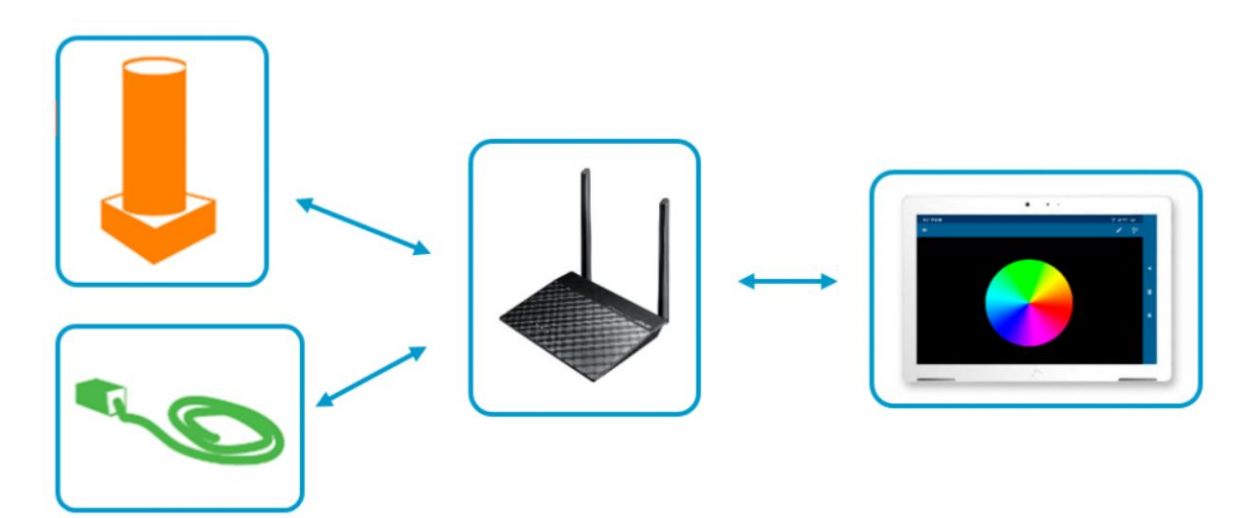

#### **SHX /Kącik Luminea /Router Luminea**

Jeśli korzystasz z technologii SHX, Kącika Luminea lub używasz Routera Luminea z kilkoma urządzeniami Luminea, wszystkie one będą kompatybilne do korzystania z sieci WiFi, która jest do nich dołączona.

- Jeśli posiadasz router Luminea\*:
	- o Podłącz tablet do sieci wi-fi routera
		- WiFi routera: Multisensory
- Hasło: TEmporal123456
- *\* dostarczany z produktami BJ-LRIN oraz BJ-LRIN23 – Kącik Luminea.*
- Jeśli nie posiadasz Routera Luminea
	- o Podłącz urządzenie świetlne i tablet do tej samej dostępnej sieci WiFi. Więcej informacji znajdziesz w rozdziale "*Ustawienia sieci Wi-Fi urządzeń Luminea*"

### **Ustawienia sieci Wi-Fi urządzeń Luminea**

Podłączanie urządzeń Luminea do sieci Wi-Fi z poziomu aplikacji Luminea

Jeśli nie korzystasz z routera dołączonego do urządzenia Luminea, będziesz musiał podłączyć każde z urządzeń Luminea do dostępnej sieci Wi-Fi. Twój tablet również będzie musiał być podłączony do tej samej sieci.

Po zainstalowaniu aplikacji, a przed jej uruchomieniem, upewnij się, że:

- Tablet jest podłączony do tej samej sieci Wi-Fi, do której chcesz podłączyć urządzenie Luminea;
- Urządzenie Luminea jest podłączone do sieci elektrycznej (po podłączeniu odczekaj 10 sekund, aż przestanie świecić białym światłem);
- W miejscu, w którym znajduje się urządzenie Luminea, jest silny sygnał Wi-Fi;
- Urządzenie Luminea NIE jest podłączone poprzez DMX.

Wykonaj następujące kroki, aby podłączyć urządzenie Luminea do sieci Wi-Fi:

- 1. Otwórz aplikację Luminea dla systemu Android na swoim tablecie. Jeśli używasz jej po raz pierwszy, samouczek aplikacji uruchomi się automatycznie.
- 2. Wybierz "*Urządzenia*" w menu ( ) w prawym górnym rogu ekranu. Jeśli po raz pierwszy korzystasz z tego ekranu, samouczek uruchomi się automatycznie.

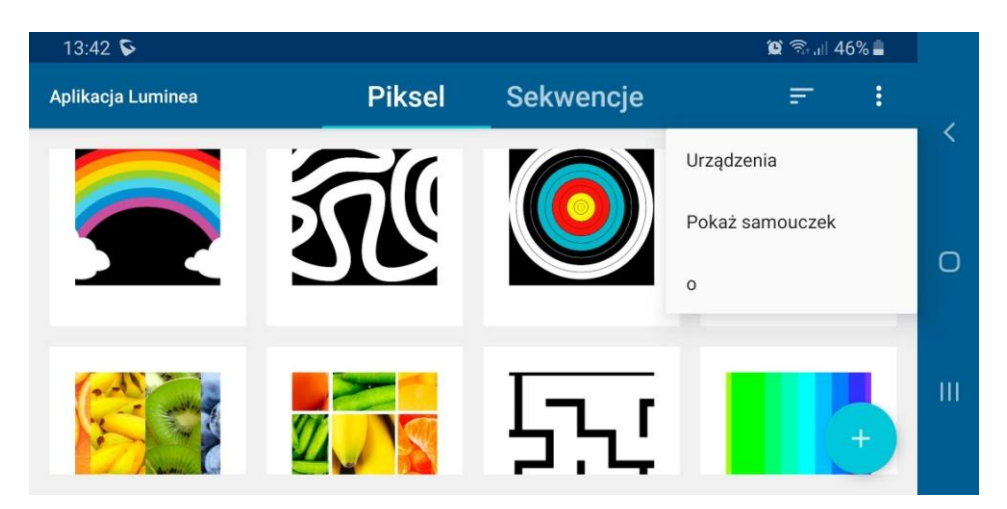

3. Wybierz opcję odświeżania , aby wyszukać dostępne w pobliżu urządzenia Luminea. Aby to zrobić, musisz zezwolić na udostępnianie lokalizacji przy pierwszym użyciu aplikacji  $\mathcal{O}\mathcal{O}$ .

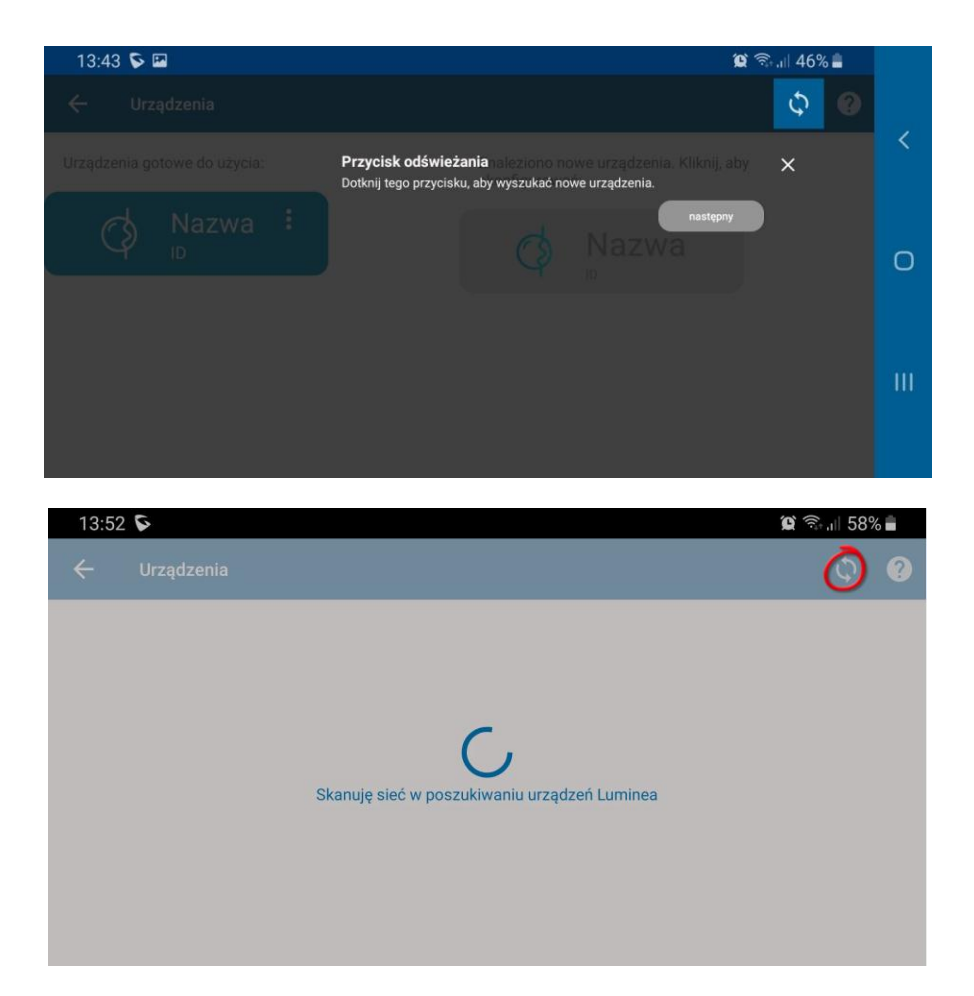

- 4. Urządzenia Luminea, które zostały wykryte i są gotowe do użycia, pojawią się w sekcji "*Gotowe do konfiguracji*". Twoje urządzenie może nie pojawić się na początku. Jeśli Twoje urządzenie Luminea nie pojawi się po kilku próbach odłącz je od sieci elektrycznej, odczekaj kilka minut, a następnie podłącz je ponownie i spróbuj ponownie.
- 5. Aby dostosować ustawienia Wi-Fi na innym urządzeniu Luminea, które jest wyświetlane jako "*Gotowe do konfiguracji*", dotknij ikony na ekranie i postępuj zgodnie z wyświetlanymi instrukcjami:
	- Krok 1 z 3: podłącz tablet do sieci Wi-Fi w urządzeniu, które chcesz skonfigurować. Na ekranie pojawi się nazwa sieci "Luminea-XXXX-XX". Może pojawić się komunikat informujący, że wybrana sieć nie jest połączona z internetem. W takim przypadku należy wybrać opcję "*Utrzymaj połączenie Wi-Fi*".
	- Krok 2 z 3: Pojawi się okno dialogowe umożliwiające wybór sieci Wi-Fi, do której chcesz podłączyć urządzenie Luminea. Poprosi ono o podanie hasła do sieci. Po wpisaniu informacji o sieci, naciśnij "*Zapisz*". Dane te zostaną wysłane do urządzenia Luminea, które połączy się z Twoją siecią.
	- Krok 3 z 3: Teraz możesz odłączyć swój tablet od Wi-Fi urządzenia Luminea i ponownie połączyć go z własną. Naciśnij "*Akceptuj*" na ekranie, gdy już to zrobisz.
- 6. Aplikacja będzie kontynuować skanowanie w poszukiwaniu dostępnych urządzeń. Twoje urządzenie Luminea będzie teraz wyświetlane jako "Gotowe do użycia". Powtórz ten proces dla wszystkich urządzeń Luminea jakie posiadasz.

## Korzystanie z aplikacji Luminea

Po podłączeniu wszystkich urządzeń do sieci Wi-Fi, możesz sterować urządzeniami oświetlenia systemu Luminea za pomocą licznych aktywności, które oferuje aplikacja. Dostępne są 2 rodzaje aktywności:

- · Piksele: po dotknięciu dowolnego fragmentu obrazu, światło z urządzenia oświetleniowego będzie świecić tym samym kolorem.
- Sekwencje: w tym trybie można tworzyć kombinacje dźwięków lub muzyki z sekwencjami kolorów.

#### **Piksele**

Dotknij dowolnego obrazu i zmień kolory.

W tej grupie aktywności możesz pracować z wybranym przez siebie obrazem. Gdy dotkniesz jego fragmentu na ekranie dowolne, podłączone urządzenie Luminea zaświeci się światłem w tym samym kolorze. Możesz wykorzystać dowolny obraz (zdjęcie lub rysunek) dostępny w internecie, zrobić zdjęcie aparatem tabletu lub stworzyć własny projekt za pomocą dowolnego programu do rysowania i przekształcić go w spersonalizowany "pilot" uruchamiający światło.

Na przykład, jeśli użyjesz zdjęcia przedstawiającego czerwony namiot cyrkowy i dotkniesz go, elementy oświetlenia w pomieszczeniu zmienią kolor na czerwony. Możesz wybrać zmianę koloru wszystkich elementów jednocześnie lub wybrać pojedyncze urządzenie.

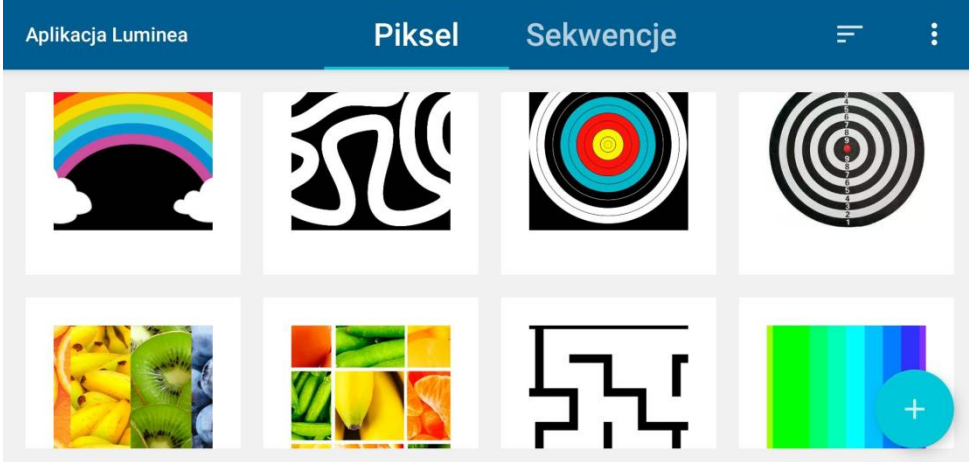

Aplikacja pozwala również na wybór opcji "*Kolor neutralny"*, dzięki której nie następuje zmiana koloru światła emitowanego przez urządzenia Luminea, oraz użycie opcji "Wyłącz kolory", która wyłącza wybrane urządzenie świetlne.

Dzięki temu możemy tworzyć aktywności z użyciem tylko kilku lub większej ilości kolorów, rysować linie lub labirynty, rozpoznawać kolor elementów np. owoców, grać w gry lub uruchamiać działania przyczynowo-skutkowe, dokonywać wyborów lub malować.

Można również skorzystać z trybu "*Magicznego koloru*", w którym urządzenie Luminea pozostanie wyłączone, dopóki nie dotkniemy określonego koloru na zdjęciu. Przykład: prezentujemy obrazek klauna z czerwonym nosem i prosimy użytkownika o uruchomienie światłowodów w czerwonym kolorze. Można to zrobić tylko dotykając czerwonego nosa klauna. Wszystkie inne kolory są wyłączone/nieaktywne, tak aby użytkownik mógł wybrać tylko czerwony kolor i dzięki temu zrozumiał czynność.

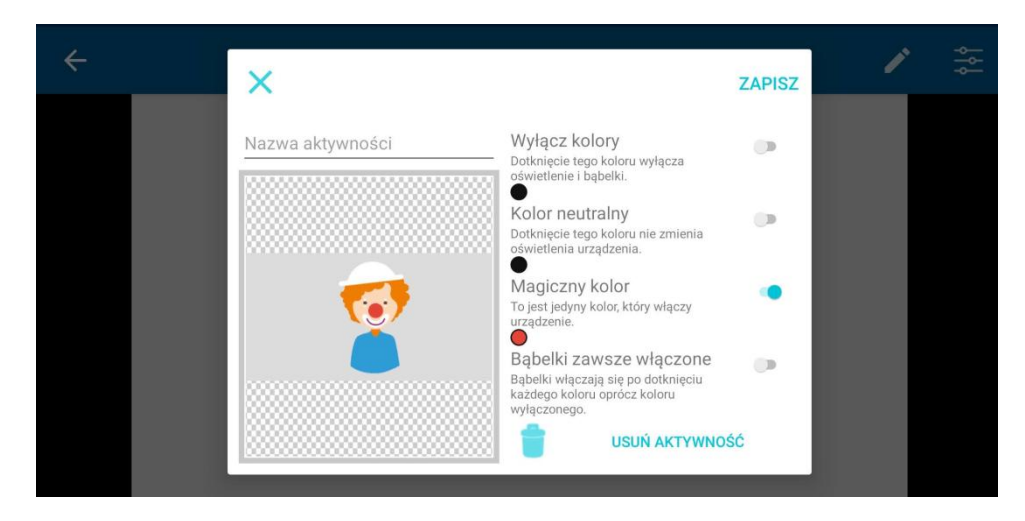

#### **Sekwencje**

Dotknij obszaru na zdjęciu i uruchom oświetlenie oraz dźwięk.

Sekwencje to aktywności, w których połączono dźwięk z pożądanymi kombinacjami kolorów. Urządzenia oświetlenia Luminea uruchomi się w określonym kolorze wraz z wybraną przez nas piosenką lub dźwiękiem.

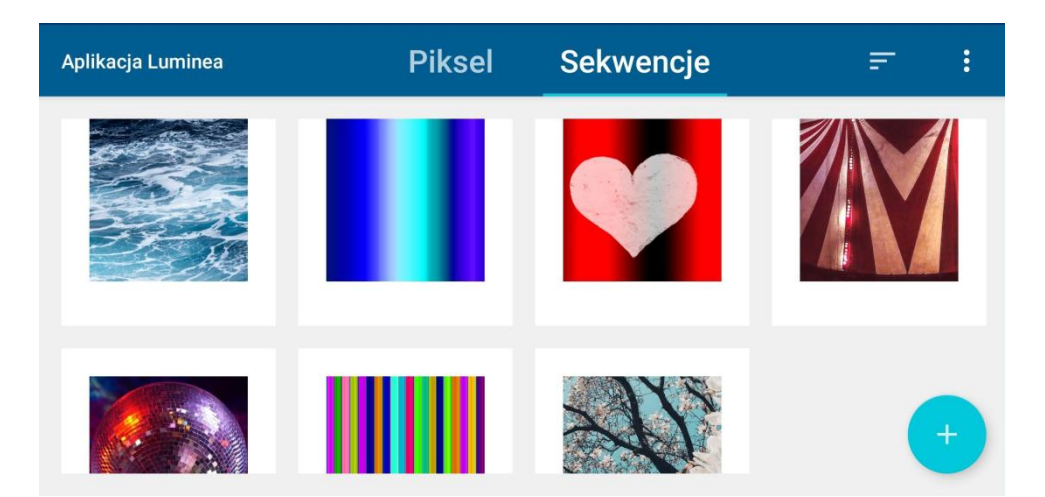

Dzięki Sekwencjom zarówno profesjonalista jak i użytkownik może tworzyć własne utwory muzyczne i kolorystyczne, pracować nad sekwencjonowaniem, pamięcią, rytmem, koloroterapią, emocjami czy ekspresją artystyczną.

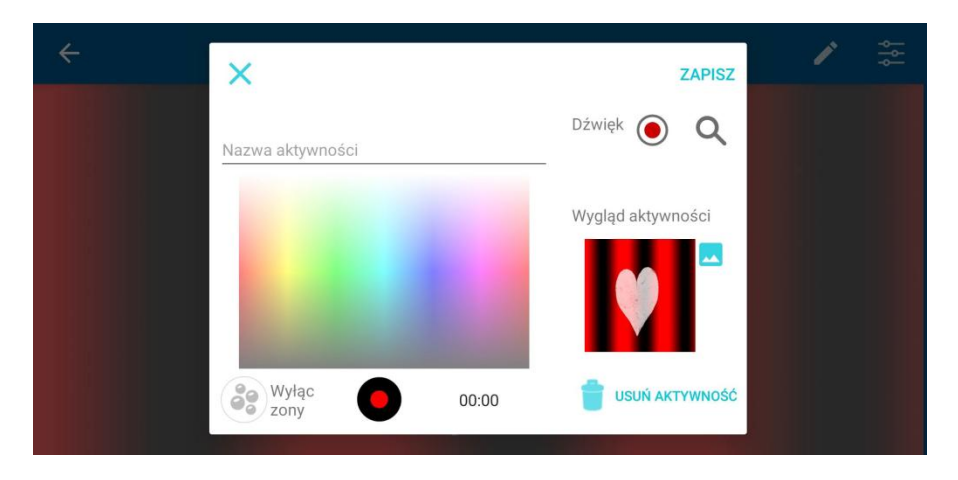

Stwórz własną sekwencję kolorów, połączoną z dźwiękiem i ciesz się w pełni doświadczeniem Luminea!

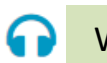

### Wsparcie

Skontakuj się z dystrybutorem

Harpo sp. z o.o. ul. 27 Grudnia 7 61-737 Poznań tel. 61 853 14 25 email: isds@harpo.com.pl www.harpo.com.pl

Skontaktuj się z producentem

Qinera C/ Mare de Déu del Coll, 70, Bajos 08023 Barcelona, España Tel: [+34 93 285 04 37](tel:+34%2093%20285%2004%2037) email: [info@qinera.com](mailto:info@qinera.com) [www.qinera.com](http://www.bjliveat.com/)